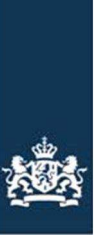

Rijksdienst voor Ondernemend<br>Nederland

# **Handleiding overnemen ANLb perceel**

# Hoe een ANLb perceel overnemen

Handleiding overnemen ANLb perceel Versie 02-03-2018 1

## **Inhoudsopgave**

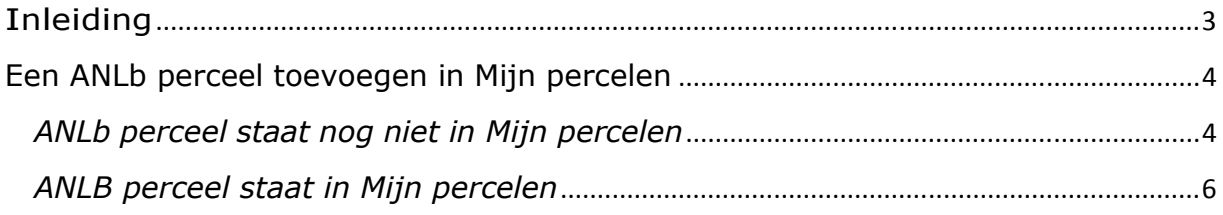

### **Inleiding**

In deze handleiding leest u hoe u ANLb perceel kunt overnemen in Mijn percelen. Hoe u de percelen kunt overnemen hangt af van de situatie. Het ligt eraan of u uw percelen al heeft ingetekend in Mijn percelen of nog niet. In deze handleiding leest u hier meer over.

#### **Een ANLb perceel toevoegen in Mijn percelen**

In veel gevallen heeft het Collectief ANLb een regelingsperceel ingetekend. Dit perceel staat dan vaak nog niet in Mijn percelen of de intekening is anders.

#### Toevoegen  $CDS$ **1** Wijzigen Versturen Overnemen perceel Uw percelen in 2018 op peildatum: 15-05-2018 Video **D** 简? )<br>2elf tekenen Overzicht percelext Samenvatting - Gewas Einddatum Status Perceel **Naam Opp Ingangs** (ha) datum **follenhove** Adonis (1045) 3,0185 01-01-2018  $\circ$ 区面  $5/$ Bieten, suiker- 2,5382 01-01-2018  $\circ$ 2面 ġ Grasland, blijv 2,0589 01-01-2014  $\circ$ きき 10

#### *ANLb perceel staat nog niet in Mijn percelen*

**1** Klik op Toevoegen en vervolgens op Overnemen perceel. Er opent aan de linker kant een nieuw scherm.

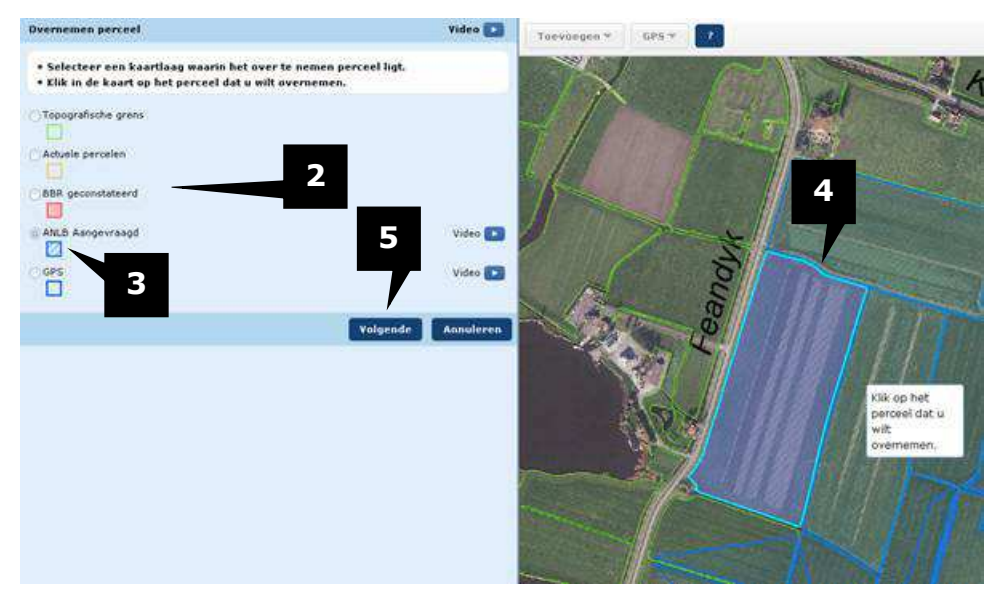

- **2** Hier ziet u verschillende kaartlagen waaruit u een perceel kunt overnemen.
- **3** Kies Regelingspercelen ANLb om een perceel over te nemen wat het collectief voor ANLb heeft ingetekend.
- **4** In de kaart krijgen de percelen die het collectief heeft ingetekend een blauwe omlijning en arcering. Klik op een perceel dat u wilt overnemen.
- **5** Klik op Volgende om het perceel over te nemen. Onderstaande scherm verschijnt.

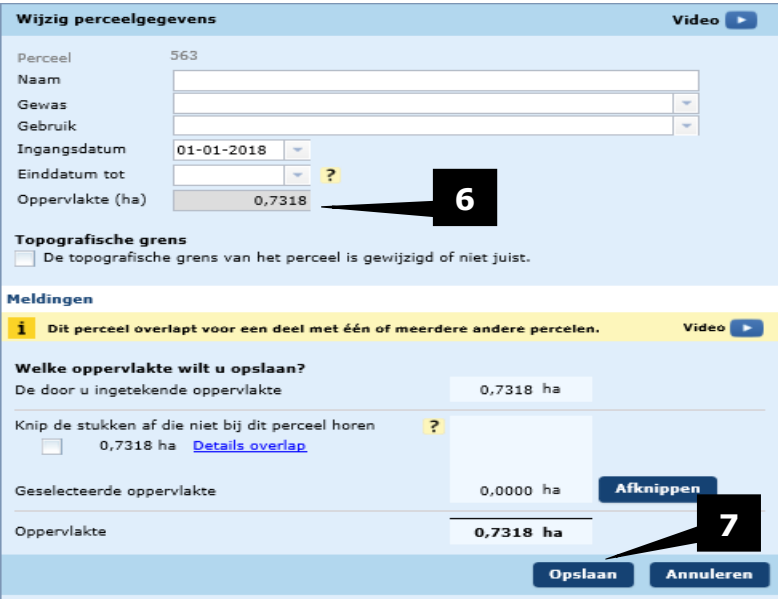

**6** Hier ziet u de oppervlakte van het perceel zoals het door het collectief is opgegeven.<br> **7** Vul de gegevens in van het perceel en klik op Opslaan.

**7** Vul de gegevens in van het perceel en klik op Opslaan.

**U heeft nu het ANLb perceel geregistreerd in mijn percelen.** 

#### *ANLB perceel staat in Mijn percelen*

U wilt van een bestaand perceel in Mijn percelen de intekening van het collectief overnemen.

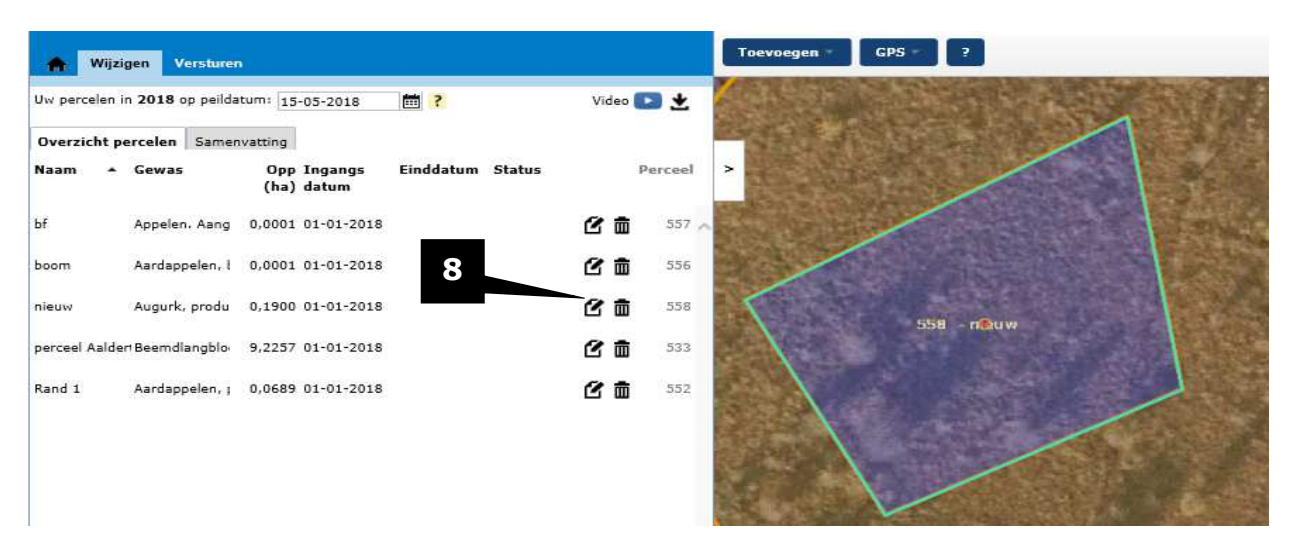

**8** Selecteer het perceel waar u de ANLb intekening van wilt overnemen. Onderstaande scherm verschijnt

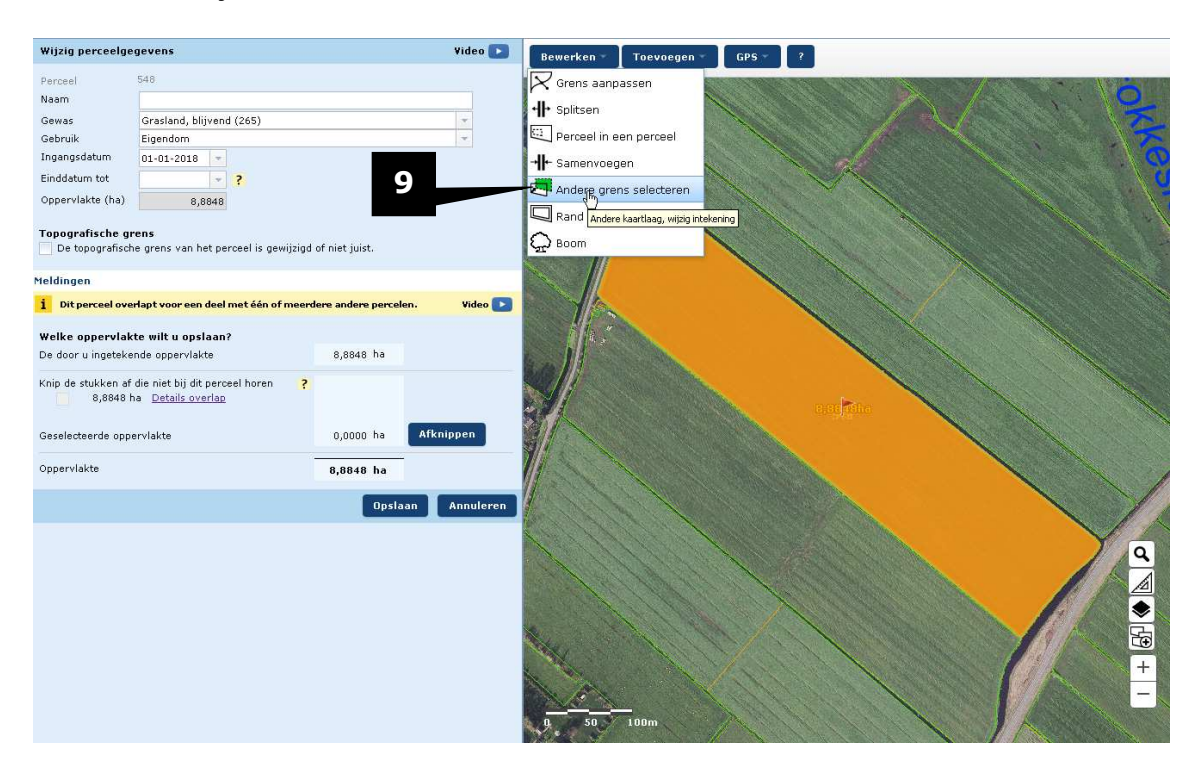

**9** Kies Perceel uit andere kaartlaag.

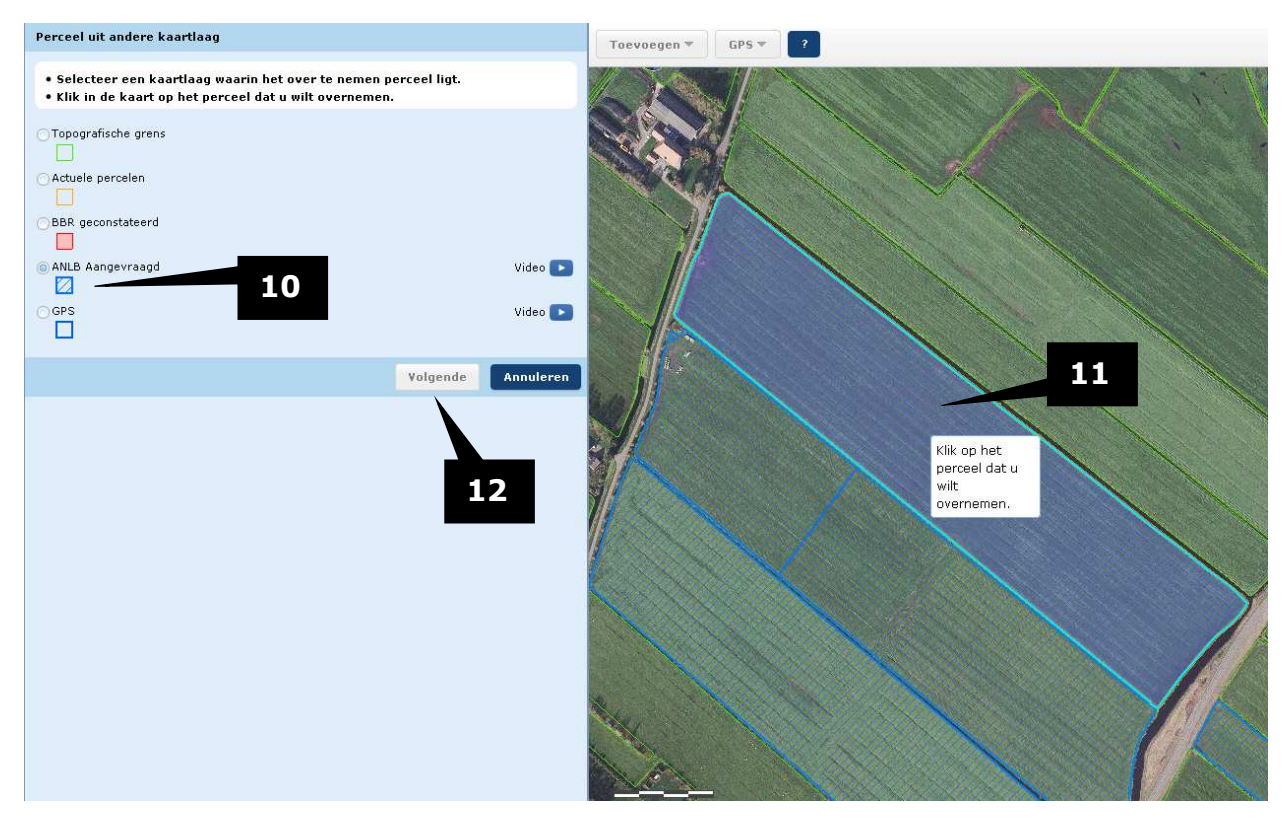

- **10** Kies Regelingspercelen ANLb om een perceel over te nemen dat door het collectief voor ANLb is ingetekend.
- 11 In de kaart krijgen de percelen die door het collectief zijn ingetekend een blauwe omlijning en arcering. Klik op een perceel dat u wilt overnemen.
- **12** Klik op Volgende om het perceel over te nemen. Onderstaande scherm verschijnt.

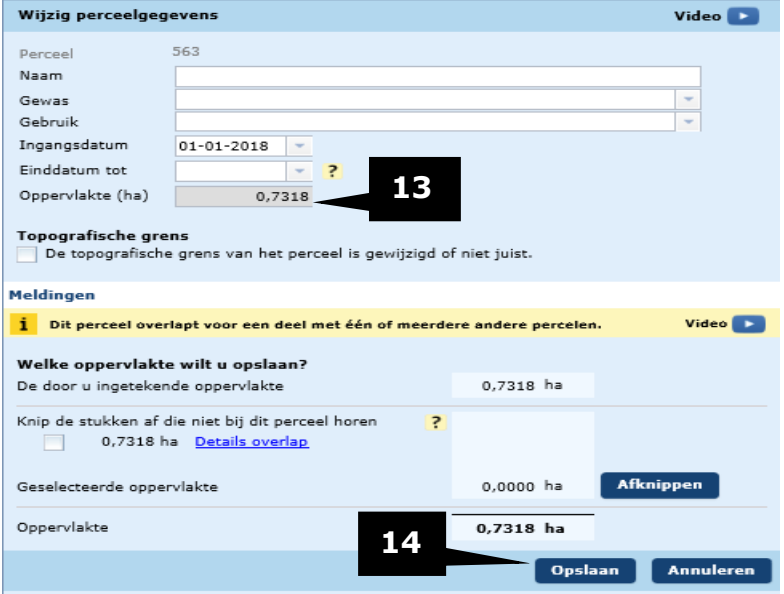

- 13 Hier ziet u de oppervlakte van het perceel zoals het door het collectief is opgegeven.
- 14 Wijzig eventueel de gegevens van het perceel en klik op Opslaan.

#### **U heeft nu de intekening van het ANLb perceel overgenomen.**